# คู่มือการใช้งาน **HANSATON scout 5.6**

ต่อไปในทีนี้จะเรียกซอฟต์แวร์ปรับแต่ง HANSATON scout 5.6 ว่า "HANSATON scout" หรือ ี้ "ซอฟต์แวร์ปรับแต่ง"

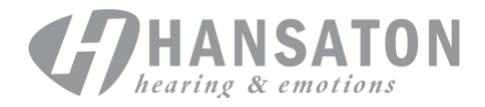

R

# สารบัญ

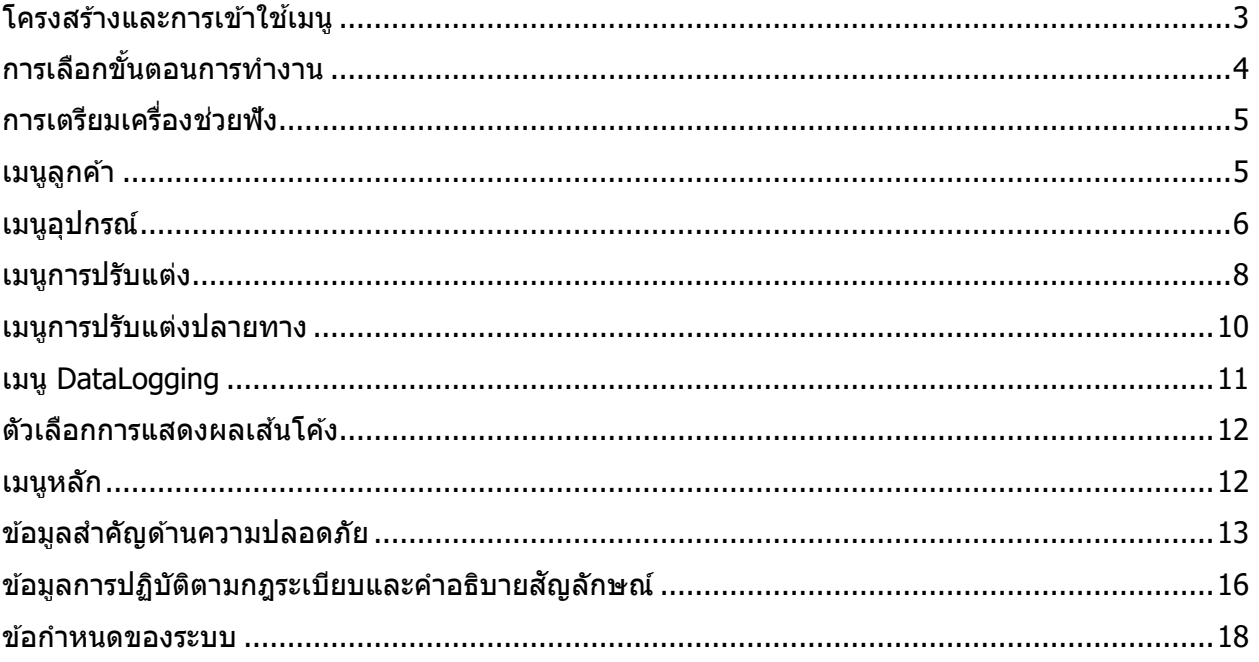

# <span id="page-2-0"></span>**โครงสร้างและการเข้าใช้เมนู**

โดยทั่วไป การเข้าใช้เมนูของซอฟต์แวร์ปรับแต่งจะเคลื่อนจากบนลงล่างและจากซ้ายไปขวา

#### **ตัวเลือกของเมนูหลัก**

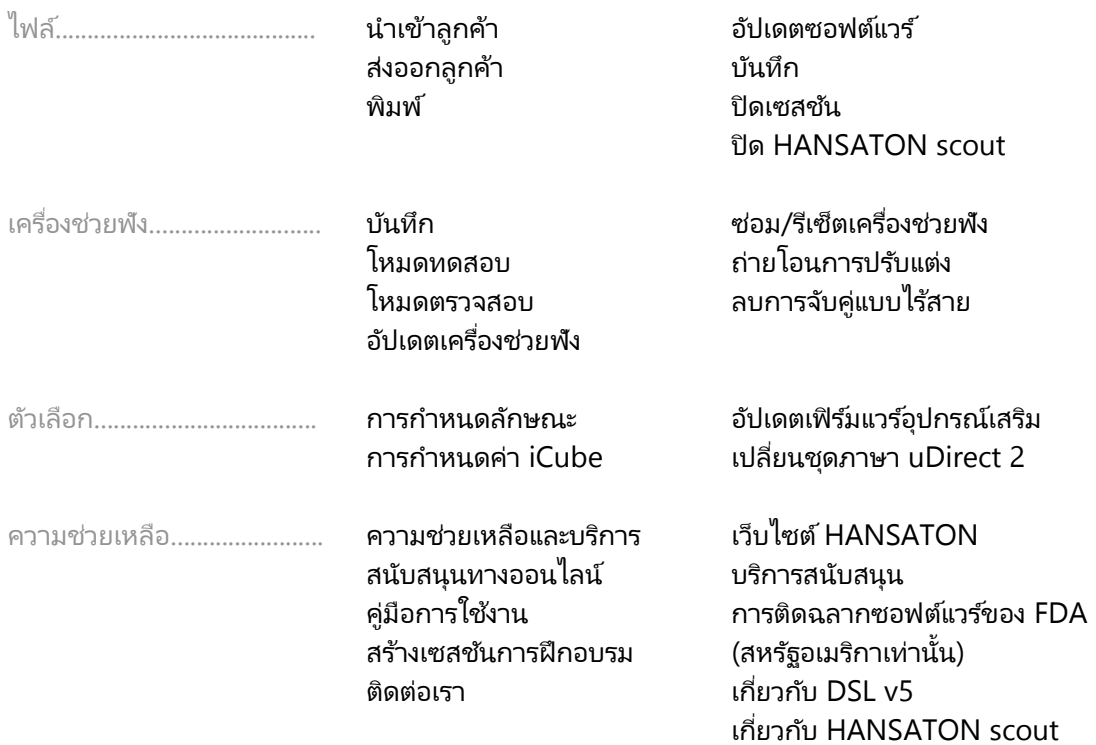

#### **แถบเครือ่ งมอื**

แถบเครื่องมือจะอยู่ที่มุมขวาบนของแอปพลิเคชัน โดยมีไอคอนฟังก์ชันต่างๆ ดังต่อไปนี้

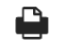

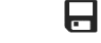

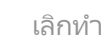

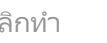

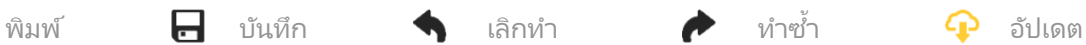

#### **บานหน้าต่างมุมมองด่วน**

บานหน้าต่างมุมมองด่วน (Quick View Pane) จะอยู่ที่มุมขวาบนและแสดงข้อมูลเกี่ยวกับสถานะของการปรับแต่งเครื่องช่วยฟัง แท็บแต่ละแท็บจะมีข้อมูลเพิ่มเติมเกี่ยวกับส่วนนั้นๆ โดยเฉพาะ และสามารถขยายออกได้โดยคลิกที่เครื่องหมายบวก ่

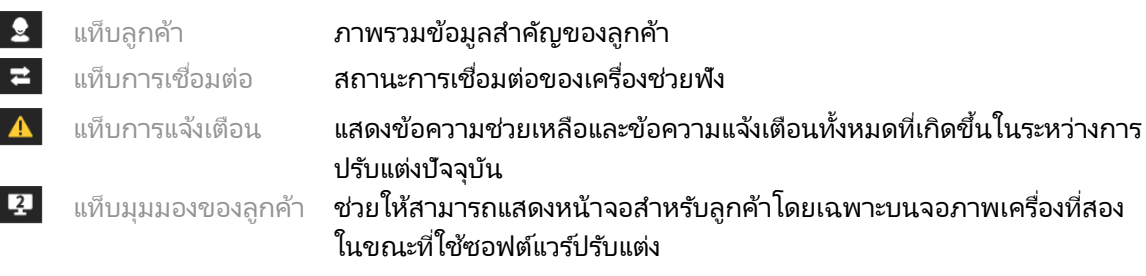

#### **ค านวณ**

คลิกปุ่ม "Calculate″ (คำนวณ) ที่มุมขวาบนของหน้าจอ เพื่อดูการเปลี่ยนแปลงที่รอดำเนินการทั้งหมด รวมถึงตัวเลือกต่างๆ ในการคำนวณใหม่ โดยจะคำนวณการปรับแต่งให้ใหม่ตามข้อมูล เช่น กราฟออดิโอแกรมปัจจุบัน สตรการปรับแต่ง และระบบอะคุสติกของเครื่องช่วยฟัง ตัวเลือกตามค่าเริ่มต้น ในการคำนวณจะแตกต่างกันไป ขึ้นอยู่กับการเปลี่ยนแปลงที่รอดำเนินการอยู่

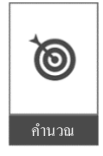

ปุ่ม "Calculate" (คำนวณ) จะถูกเน้นสีให้เด่นขึ้นหากมีคำแนะนำให้ทำการคำนวณใหม่ในระหว่างการปรับแต่ง

#### **ปิด/เสียง**

 $($ เงียบ  $\blacklozenge$ 

ระบุสถานะปัจจุบันของเครื่องช่วยฟังว่าปิดเสียงหรือเปิดเสียงอยู่ ทั้งนี้ สามารถเลือกปิด/เปิดเสียงสำหรับเครื่องช่วยฟัง แต่ละเครื่องแยกกัน หรือให้หูสองข้างโดยคลิกที่ตรงกลางของปุ่ม นอกจากนี้ ตรงกลางปุ่มยังแสดงสภาพแวดล้อม ที่กำลังใช้งานอยู่สำหรับเครื่องช่วยฟังด้วย

## **โหมดปรับแต่ง**

เปลี่ยนโหมดการปรับแต่งได้โดยคลิกที่ปุ่ม แล้วเลือกการตั้งค่าที่ต้องการจากกล่องตัวเลือกแบบหล่นลง เมื่อป้อนข้อมูล ลกค้าที่มีอายไม่เกิน 18 ปี ซอฟต์แวร์ปรับแต่งจะแสดงข้อความเตือนอัตโนมัติให้คณเลือกตัวเลือกโหมดปรับแต่ง ที เหมาะสมผ่านทางหนา้ต่างแบบโผล่ขึน้ ่

**หากต้องการแก้ไขค่าเริ่มต้นของโหมดการปรับแต่ง ให้ไปที**่ Options (ตัวเลือก) > Preferences (การกำหนดลักษณะ) > Fitting Session (เซสชันการปรับแต่ง) > Pediatric Modes (โหมดสำหรับเด็ก)

# <span id="page-3-0"></span>**การเลอืกขัน้ ตอนการท างาน**

ตรงมุมซ้ายบน ซอฟต์แวร์ปรับแต่งนี้มีลำดับขั้นตอนการทำงานสองแบบให้เลือก ได้แก่

#### **ขัน้ ตอนการท างานแบบคลาสสกิ**

ชั้นตอนนี้ใช้สำหรับการปรับแต่งขั้นสูงด้วยสิทธิ์เข้าถึงพารามิเตอร์ทั้งหมดอย่างละเอียด

#### **ขัน้ ตอนการท างานแบบ FocussedFit**

เป็นขั้นตอนการทำงานที่ง่ายและรวดเร็วแบบมีคำแนะนำให้ พร้อมด้วยสิทธิ์เข้าถึงพารามิเตอร์สำคัญๆ ขั้นตอน การทำงานแบบ FocussedFit จะแนะนำคุณตลอดขั้นตอนที่จำเป็นในเซสชันการปรับแต่งเบื้องต้น

สำรวจขั้นตอนต่อไปนี้โดยใช้ปุ่ม Next (ถัดไป) และ Back (ย้อนกลับ) ที่ด้านล่างของหน้าจอ

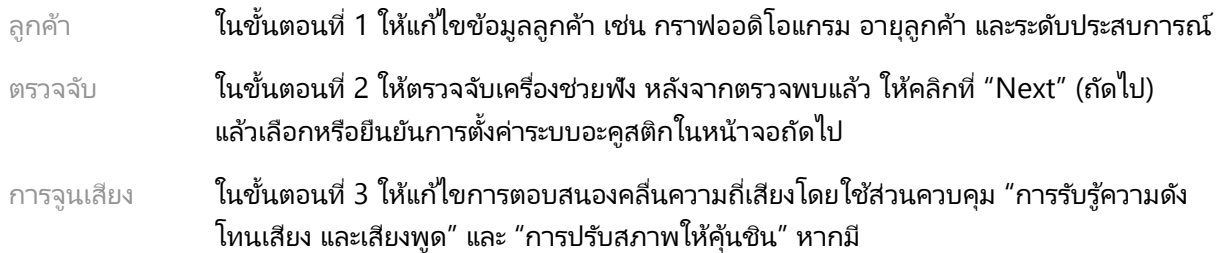

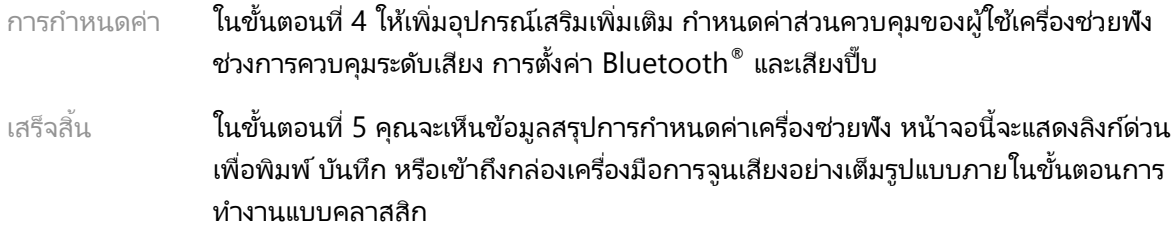

# <span id="page-4-0"></span>**การเตรยีมเครือ่ งช่วยฟัง**

#### **Noahlink Wireless™**

เปิดเครื่องช่วยฟังโดยใส่แบตเตอรี่แล้วปิดฝาช่องใส่แบตเตอรี่ หรือหากเครื่องช่วยฟังสามารถชาร์จได้ ให้กดส่วนล่าง ของปุ่มบนเครื่องช่วยฟังแต่ละเครื่องค้างไว้เป็นเวลา 3 วินาทีจนกว่าไฟแสดงสถานะจะเปลี่ยนเป็นสีเขียวนิ่ง วิธีนี้ยังทำให้ เครื่องอยู่ในโหมดจับคู่อีกด้วย ซึ่งจะคงอยู่นาน 3 นาที

หากเชื่อมต่อกับเครื่องช่วยฟังที่ไม่ได้บันทึกไว้ในเซสชันปัจจุบัน เครื่องช่วยฟังนั้นต้องอยู่ในโหมดจับคู่ หากเชื่อมต่อกับ เครื่องช่วยฟังที่บันทึกไว้ในเซสชันปัจจุบันอยู่แล้ว เครื่องช่วยฟังไม่จำเป็นต้องอยู่ในโหมดจับคู่

#### **NOAHlink™ / HI-PRO®**

เครื่องช่วยฟังแบบทัดหลังหู (BTE)/ลำโพงในช่องหู (RIC): เปิดฝาช่องใส่แบตเตอรี่ แล้วเสียบสายตั้งโปรแกรมเข้ากับ พอร์ตตั้งโปรแกรม เชื่อมต่อปลายสายอีกด้านเข้ากับ NOAHlink หรือ HI-PRO (เบื้องต้นปรับแต่งตามการสูญเสีย การได้ยินในระดับ 40 dB HL flat ซึ่งกำหนดค่าไว้สำหรับหูข้างซ้าย)

เครื่องช่วยพึงแบบใหญ่ใส่ในช่องหู (ITE): ถอดฝาช่องใส่แบตเตอรี่ออกแล้วเสียบสายตั้งโปรแกรม เชื่อมต่อปลายสาย อีกด้านเข้ากับ NOAHlink หรือ HI-PRO

#### **iCube II**

ในกรณีที่ใช้ iCube II เป็นครั้งแรก คุณจะต้องกำหนดค่าอุปกรณ์ปรับแต่ง เลือก Options (ตัวเลือก) > iCube Configuration (การกำหนดค่า iCube) **และปฏิบัติตามคำแนะนำบนหน้าจอ ใส่แบตเตอรี่ลงในเครื่องช่วยฟัง** แล้วปิดฝาช่องใส่แบตเตอรี่ วางเครื่องช่วยฟังไว้ภายในห่วงคล้องคอ iCube II บนโต๊ะ หรือคล้อง iCube II ไว้รอบคอ ของลูกค้า แล้วให้ลูกค้าสวมเครื่องช่วยฟังไว้ที่หู

# <span id="page-4-1"></span>**เมนูลูกค้า**

**ข้อมูล** หน้าจอนี้จะแสดงข้อมูลสรุปของลูกค้า ข้อมูลสรุปเซสชัน และอุปกรณ์เสริม

#### **ระดับประสบการณ์**

ระดับประสบการณ์ที่เลือกไว้จะส่งผลต่อการตั้งค่า Acclimatization (การปรับสภาพให้คุ้นชิน) เบื้องต้น หลังจาก ่ ทำการคำนวณการปรับแต่งเบื้องต้นแล้ว ให้เลือกครั้งแรก ระยะสั้น/บางเวลา หรือระยะยาว

### **กราฟออดิโอแกรม**

คลิกที่กราฟเพื่อเพิ่มเกณฑ์ขั้นต่ำให้กับออดิโอแกรม หรือคลิกขวาเพื่อดูตัวเลือกเพิ่มเติม สามารถเลือกทรานสดิวเซอร์ สำหรับการตรวจวัดการได้ยินได้จากเมนูรายการเลือกแบบหล่นลง นอกจากนี้ สามารถป้อนข้อมูล Tinnitus Match (การวัดเสียงดังในหฺ) ที่ตรวจวัดได้ไว้ตรงด้านล่างของหน้าจอกราฟออดิโอแกรม

### **RECD**

หน้าจอนี้จะแสดงตัวเลือกในการป้อนค่าผลต่างแบบ Real-ear-to-coupler หรือ RECD หรือนำเข้าค่าดังกล่าว หากมีอยู่แล้ว หากยังไม่ได้วัดค่า RECD ไว้ ระบบจะใช้ค่าเฉลี่ยที่เหมาะสมกับอายุซึ่งสร้างขึ้นตามสูตรการปรับแต่ง ่ ที่เลือกไว้ คลิกที่ปุ่ม Enter RECD (ป้อน RECD) เพื่อป้อนค่า **RECD** ่

### **REUG**

หน้าจอนี้จะแสดงตัวเลือกในการป้อนค่าอัตราขยายแบบ Real-ear unaided gain (REUG) หรือนำเข้าค่าดังกล่าว หากมีอยู่แล้ว หากยังไม่ได้วัดค่า RECD ไว้ ระบบจะใช้ค่าเฉลี่ยที่เหมาะสมกับอายุซึ่งสร้างขึ้นโดยสูตรการปรับแต่ง ่ ที่เลือกไว้ หากต้องการกรอกข้อมูลในหน้าจอ REUG ให้ครบ ให้ป้อนข้อมูลสำหรับหูข้างที่เหมาะสมโดยคลิกที่กราฟ ่ ่ เมื่อคลิกขวาที่กราฟแล้ว ตัวเลือกในการแก้ไขจุดต่าง ๆ จะปรากฏขึ้นด้วย เลือก Use Entered (ใช้ค่าที่ป้อนไว้) เพื่อใช้ข้อมูล REUG ที่ป้อนไว้ในกราฟสำหรับเป้าหมายของสูตรการปรับแต่ง หรือ Use Average (ใช้ค่าเฉลี่ย) เพื่อใช้ค่า REUG เฉลี่ยที่เหมาะสมกับอายุ ่

# <span id="page-5-0"></span>**เมนูอุปกรณ์**

#### **การเลือก**

หน้าจอ Selection (การเลือก) จะแสดงตัวเลือกในการตรวจจับหรือจำลองเครื่องช่วยฟัง วิธีการตรวจจับ:

- 1. เลอืกส่วนต่อประสานการตั ้งโปรแกรมตามทีต่ อ้งการจากเมนูรายการแบบหล่นลง
- 2. คลิกที่ปุ่ม Detect (ตรวจจับ) เพื่อทำการตรวจจับ ตรวจสอบให้แน่ใจว่าได้เตรียมเครื่องช่วยพัง ให้พร้อมสำหรับการตรวจจับตามส่วน "การเตรียมเครื่องช่วยพัง" ของคู่มือนี้
- 3. ในกรณีที่ข้อมูลในเครื่องช่วยฟังแตกต่างจากที่จัดเก็บไว้ในซอฟต์แวร์ปรับแต่ง ให้ปฏิบัติตามข้อความ แจ้งบนหน้าจอเพื่อเลือกการปรับแต่งที่คุณต้องการใช้งาน

# **การเปลีย่ นเทคโนโลยี**

หน้าจอนี้ใช้ได้กับเครื่องช่วยพังรุ่นทดลอง myChoice เท่านั้น หากคลิกที่ปุ่มระดับเทคโนโลยีปุ่มใดปุ่มหนึ่ง<br>ขั้นตอนการทำงาน "เปลี่ยนระดับเทคโนโลยี" จะเริ่มขึ้น ปฏิบัติตามคำแนะนำบนหน้าจอเพื่อเปลี่ยนระดับเทเ ้ขั้นตอนการทำงาน "เปลี่ยนระดับเทคโนโลยี" จะเริ่มขึ้น ปฏิบัติตามคำแนะนำบนหน้าจอเพื่อเปลี่ยนระดับเทคโนโลยี ของเครื่องช่วยฟังที่เชื่อมต่ออยู่ ขั้นตอนการทำงานนี้จะแสดงตัวเลือกต่อไปนี้ ่

- Transfer fitting (ถ่ายโอนการปรับแต่ง): ถ่ายโอนโครงสรา้งของโปรแกรม การตอบสนองความถี ระบบอะคูสติก สถานะการปรับสภาพให้คุ้นชินแบบอัจฉริยะ และอุปกรณ์เสริมต่าง ๆ ในเซสชันปัจจุบัน ุของลูกค้าไปยังเครื่องช่วยฟัง
- Create new fitting (สร้างการปรับแต่งใหม่): รีเซ็ตเครื่องช่วยฟังให้เป็นค่าเริ่มต้นที่แนะนำ

เลือกตัวเลือกที่คุณต้องการ แล้วดำเนินการต่อตามขั้นตอนต่าง ๆ ในขั้นตอนการทำงาน Data Logging ในเครื่องช่วยพังจะหายไปในระหว่างกระบวนการนี้

#### **ระบบอะคูสติก**

กำหนดค่าให้ส่วนต่าง ๆ เช่น ตัวค่ต่อ ช่องระบายอากาศ ขาเกี่ยวห ท่อนำเสียง เอียร์พีซ และชนิดลำโพง

เครือ่ งชว่ ยฟังแบบ BTE และ RIC

- $\bullet$  หากคุณสั่งซื้อพิมพ์หูหรือ <code>cShell</code> ที่มี smartVent ให้ป้อนรหัสแล้วซอฟต์แวร์ปรับแต่งจะใช้ช่อง ระบายอากาศที่เหมาะสมที่สุดโดยอัตโนมัติ ่
- $\bullet$  สำหรับเครื่องช่วยฟังแบบ <code>BTE</code> ให้เลือก Regular Tube, Slim Tube หรือ Power Slim Tube (หากมี):
	- o สำหรับเครื่องช่วยฟังแบบ BTE ที่มี Regular Tube (ขาเกี่ยวหู) ให้เลือกขนาดเอียร์พีซ และช่องระบายอากาศ
	- $\circ$  สำหรับเครื่องช่วยพังแบบ BTE ที่มี Slim Tube หรือ Power Slim Tube ให้เลือกเอียร์พีซ ู่ขนาดช่องระบายอากาศ และความยาวของท่อนำเสียง
- ่ สำหรับเครื่องช่วยฟังแบบ RIC ให้เลือกลำโพง เอียร์พีซ ความยาวของสาย (เลือกได้) และขนาดจุกยาง (เลือกได้)
	- $\circ$  สำหรับผลิตภัณฑ์บางรุ่น ซอฟต์แวร์ปรับแต่งจะตรวจจับลำโพงโดยอัตโนมัติในระหว่าง ึกระบวนการตรวจจับ กดป่ม "Check" (ตรวจสอบ) เพื่อตรวจสอบด้วยตนเองว่า ลำโพงที่ ปรับแต่งเป็นลำโพงที่คุณได้เลือกไว้ในซอฟต์แวร์ปรับแต่ง

#### เครือ่ งชว่ ยฟังแบบก าหนดเอง

สำหรับเครื่องช่วยฟังแบบกำหนดเอง คุณสามารถกำหนดค่าช่องระบายอากาศได้ หากคุณสั่งซื้อผลิตภัณฑ์แบบกำหนดเองที่มี smartVent ซอฟต์แวร์ปรับแต่งจะอ่านรหัสและใช้ช่องระบายอากาศที่เหมาะสมที่สุดโดยอัตโนมัติ คุณสามารถเลือก shell ่ และชนิดลำโพงได้ด้วยการจำลองการปรับแต่ง

#### **อุปกรณ์เสริม**

หน้าจอนี้จะแสดงอุปกรณ์เสริมที่ใช้งานร่วมกับเครื่องช่วยฟังที่ปรับแต่งไว้ได้ เลือกอุปกรณ์เสริม แล้วคลิกที่ปุ่ม include in fitting (รวมในการปรับแต่ง) **เพื่อรวมอุปกรณ์เสริมไว้ในการปรับแต่ง** 

#### **การปรับแต่งล่วงหน้า**

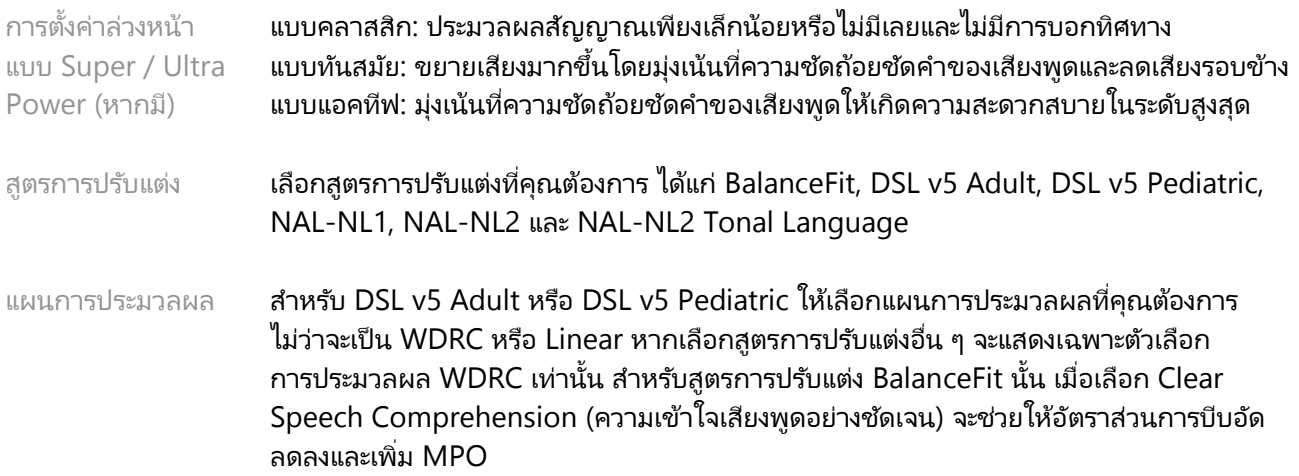

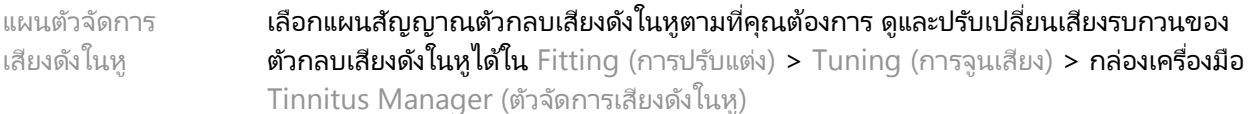

แผน SoundRestore เลือกได้ว่าจะคำนวณแผนการบีบอัดความถี่สำหรับเครื่องช่วยฟังข้างซ้ายและข้างขวาแยกกันหรือไม่

#### **InSituGram**

ใช้หน้าจอ InSituGram เพื่อประเมินความไวในการได้ยินและระดับความดังที่ไม่สบายหูผ่านทางสัญญาณต่าง ๆ ที่เครื่องช่วยฟังสร้างขึ้น ผลลัพธ์จากการวัด InSituGram สามารถนำไปใช้กำหนดเป้าหมายของสูตรการปรับแต่งได้ ่

คลิกที่ปุ่ม Start InSituGram (เริ่ม InSituGram) สำหรับหูข้างที่คุณต้องการประเมิน ปฏิบัติตามขั้นตอนการทำงาน ้เฉพาะแห่งเพื่อดำเนินการทดสอบ

# <span id="page-7-0"></span>**เมนูการปรับแต่ง**

#### **การจูนเสียงส่วนบุคคล**

หน้าจอนี้ช่วยให้สามารถเข้าถึงพารามิเตอร์การปรับแต่งที่สำคัญ ๆ

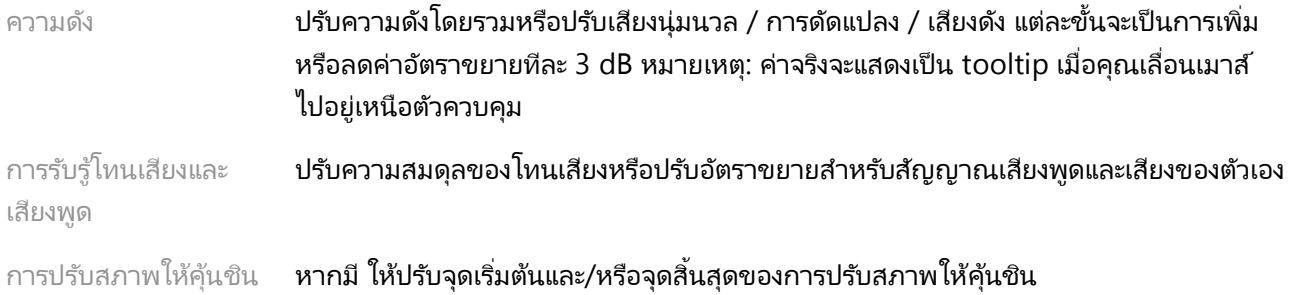

#### **การจูนเสียง**

ในหน้าจอ Tuning (การจูนเสียง) มักจะมีการเลือก All Programs (ทุกโปรแกรม) ตามค่าเริ่มต้นเสมอ ซึ่งจะทำให้ แน่ใจได้ว่าความแตกต่างสัมพัทธ์ในทุกโปรแกรมจะคงอยู่เมื่อทำการเปลี่ยนแปลง

หากต้องการปรับการตั้งค่า ให้คลิกที่กล่องเครื่องมือที่เกี่ยวข้อง ่

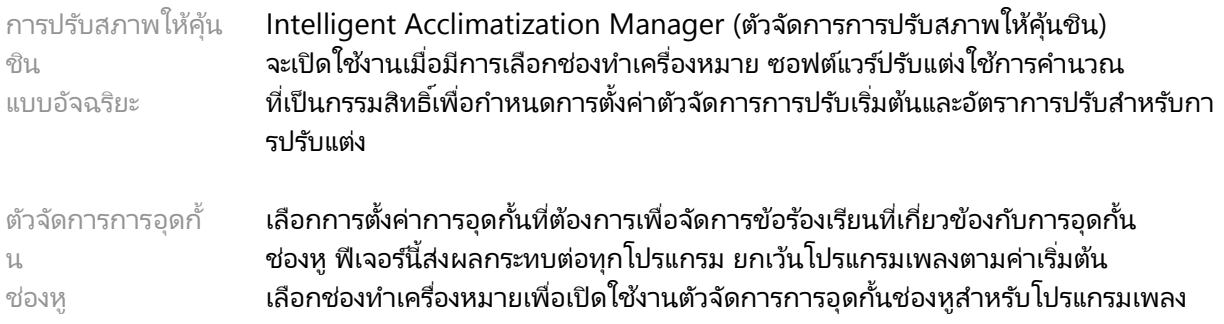

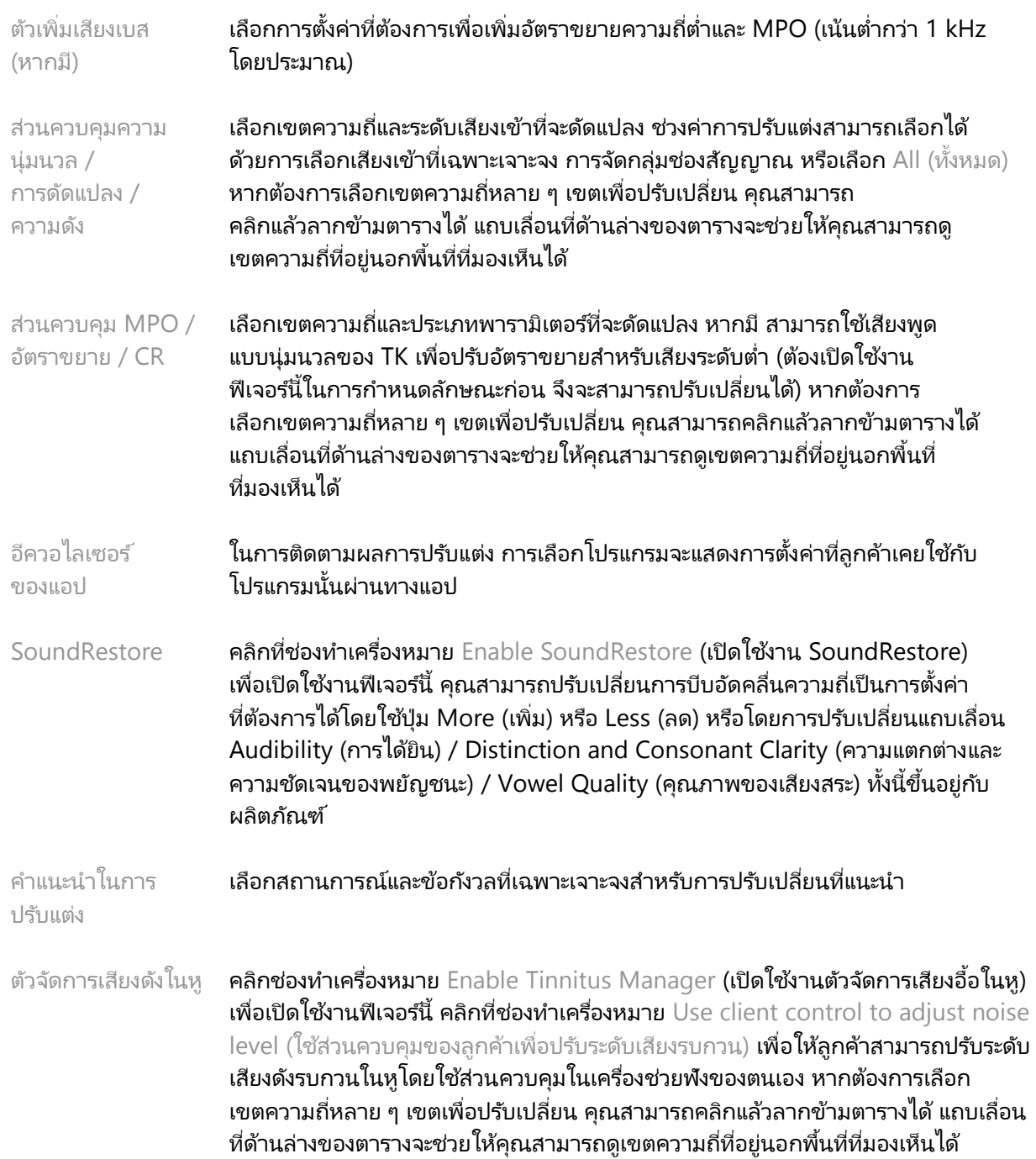

#### **ก าหนดค่าฟีเจอร ์**

เลือกหน้าจอ Configure Features (กำหนดค่าฟีเจอร์) เพื่อปรับพารามิเตอร์แบบปรับเปลี่ยนได้ในเครื่องช่วยฟัง ี เลือกโปรแกรมเพื่อดูและเปลี่ยนค่าของพารามิเตอร์แบบปรับเปลี่ยนได้

### **ตัวจัดการโปรแกรม**

หน้าจอนี้ช่วยให้คุณสามารถเพิ่มหรือลบโปรแกรมด้วยตนเอง คัดลอกโปรแกรม เปลี่ยนชื่อโปรแกรม เปลี่ยนลำดับโปรแกรม และกำหนดการเข้าถึง PhoneConnect / AutoDAI (หากมี) หากต้องการเพิ่มโปรแกรมด้วยตนเอง ให้คลิกที่ลูกศร ข้างโปรแกรมที่เหมาะสมในส่วน Available Programs (โปรแกรมที่ใช้ได้) ่

#### **การเพิม่ ประสทิ ธภิ าพเสยี งป้อนกลบั**

เลือกหน้าจอ Feedback Optimization (การเพิ่มประสิทธิภาพเสียงป้อนกลับ) เพื่อเรียกใช้การทดสอบเสียงป้อนกลับ ในกรณีที่สภาพแวดล้อมอาจส่งผลกระทบต่อการทดสอบ (เช่น มีเสียงรบกวนมากเกินไป) ผลลัพธ์ที่ได้จะรวมค่าที่วัดได้ กับค่าเกณฑ์ขั้นต่ำของเสียงป้อนกลับที่คาดการณ์ไว้ จากนั้น สถานะจะแสดงว่า Incomplete (ไม่สมบูรณ์) การทดสอบซ้ำจะนำค่าที่วัดได้มาแทนที่ค่าที่คาดการณ์ไว้ หากได้รับค่าดังกล่าวมาอย่างน่าเชื่อถือในสภาพแวดล้อม การทดสอบปัจจุบัน เมื่อการทดสอบเสียงป้อนกลับเสร็จสิ้น อัตราขยายของเครื่องช่วยฟังจะถูกจำกัดตามที่แสดง ในกราฟโดยที่มีลักษณะดังนี้

- เส้นสีดำ = เกณฑ์ขั้นต่ำของเสียงป้อนกลับ
- เส้นสีเทา = ขีดจำกัดอัตราขยายของเครื่องช่วยพัง
- $\bullet$  เส้นสีเขียว = อัตราขยายเป้าหมายสำหรับเสียงเข้าแบบ 50 dB pure tone
- เส้นสีแดงหรือน้ำเงิน = อัตราขยายแบบ aided gain สำหรับเสียงเข้าแบบ 50 dB pure tone

### **REM อัตโนมัติ**

Automatic REM คือระบบการตรวจอัตโนมัติสำหรับ real ear measurements (REM) โดยระบบจะแนะนำคุณตลอดขั้นตอนการทำงานแบบทีละขั้นในการวาง probe tube, การประเมิน real ear และการทำ target matching

Automatic REM จะพร้อมใช้งานเมื่อซอฟแวร์ถูกติดตั้งใน Noah

คลิก [R] / [Start both] / [L] เพื่อเริ่ม Automatic REM โปรแกรมจะแนะนำคุณตลอดขั้นตอนต่างๆ

# <span id="page-9-0"></span>**เมนูการปรับแต่งปลายทาง**

#### **การตัง้ค่าเครือ่ งช่วยฟัง**

เลือกหน้าจอ HI Setup (การตั้งค่าเครื่องช่วยฟัง) เพื่อกำหนดค่าฟังก์ชันของส่วนควบคุมของผู้ใช้บนเครื่องช่วยฟัง นอกจากนี้ การตั้งค่าเครื่องช่วยฟังยังช่วยให้สามารถเข้าถึงพารามิเตอร์อื่น ๆ ของอุปกรณ์ผ่านทางกล่องเครื่องมือ ที่ด้านล่างของหน้าจอ:

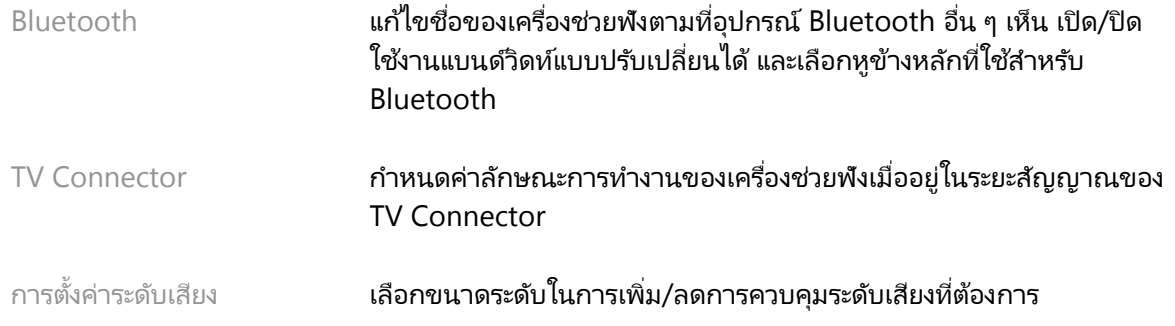

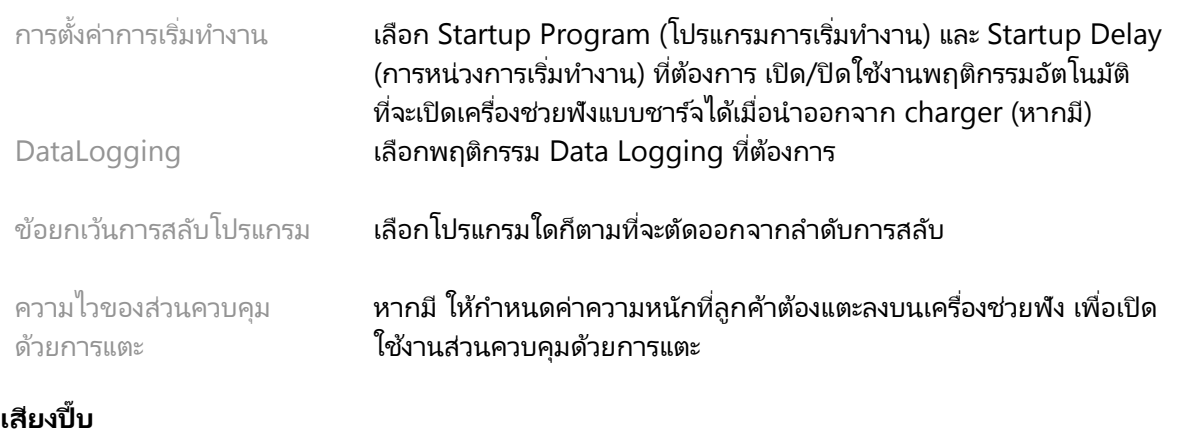

#### สาธิตและกำหนดค่าเสียงปี๊บของการแจ้งเตือนผู้ใช้ในเครื่องช่วยฟัง

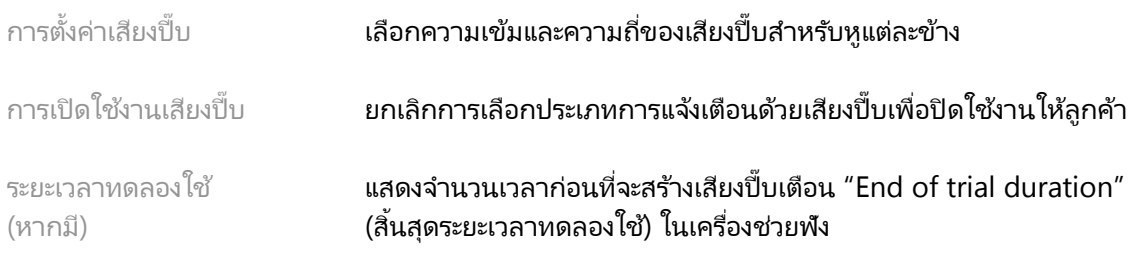

#### **ข้อมูลสรุปการปรับแต่ง**

หน้าจอ Fitting Summary (ข้อมูลสรุปการปรับแต่ง) จะแสดงภาพรวมของรายการข้อมูลที่เกี่ยวข้องกับการปรับแต่ง ่ ขั้นต้นสำหรับเครื่องช่วยฟัง ตารางจะช่วยให้สามารถตรวจสอบการตั้งค่าการปรับแต่งและสถานะทั่วไปเป็นครั้งสุดท้าย ก่อนที่จะจบเซสชัน หากต้องการดูรายละเอียดเพิ่มเติม ให้คลิกที่ปุ่ม More Info **(**ข้อมูลเพิ่มเติม)

หน้าจอนี้ยังแสดงตัวเลือกสำหรับ Print (พิมพ์), Save (บันทึก) หรือ Close Session (ปิดเซสชัน) อีกด้วย

# <span id="page-10-0"></span>**เมนู DataLogging**

#### **DataLogging**

หน้าจอนี้จะให้ข้อมูลเชิงลึกเกี่ยวกับลักษณะการโต้ตอบที่ลูกค้าใช้กับเครื่องช่วยพัง กราฟที่อยู่ตรงกลางหน้าจอนี้ จะแสดงเปอร์เซ็นต์ของระยะเวลาที่ใช้ในสภาพแวดล้อมการฟังประเภทต่าง ๆ ตารางจะให้ข้อมูลที่เกี่ยวข้องกับ ่ การใช้งานโดยเฉลี่ยและการปรับเปลี่ยนการควบคุมระดับเสียงในทุกโปรแกรม หน้าจอนี้ยังแสดงประวัติจากเซสชัน ก่อนหน้าและระยะเวลาการใช้งานของลูกค้า

#### **ตัววิเคราะห ์ไลฟ์ สไตล์**

หน้าจอนี้จะแสดงภาพรวมไลฟ์สไตล์การฟังของลูกค้า เวลาทั้งหมดที่ใช้ไปในสถานการณ์การฟังเสียงในสถานการณ์ จริงจะได้รับการจำแนกตามเครื่องช่วยฟังและแมปข้อมูลตามสภาพแวดล้อมการฟังที่กำหนด

ประวัติ ดูประวัติ Lifestyle Analyzer (ตัววิเคราะห์ไลฟ์สไตล์) จากเซสชันก่อนหน้า

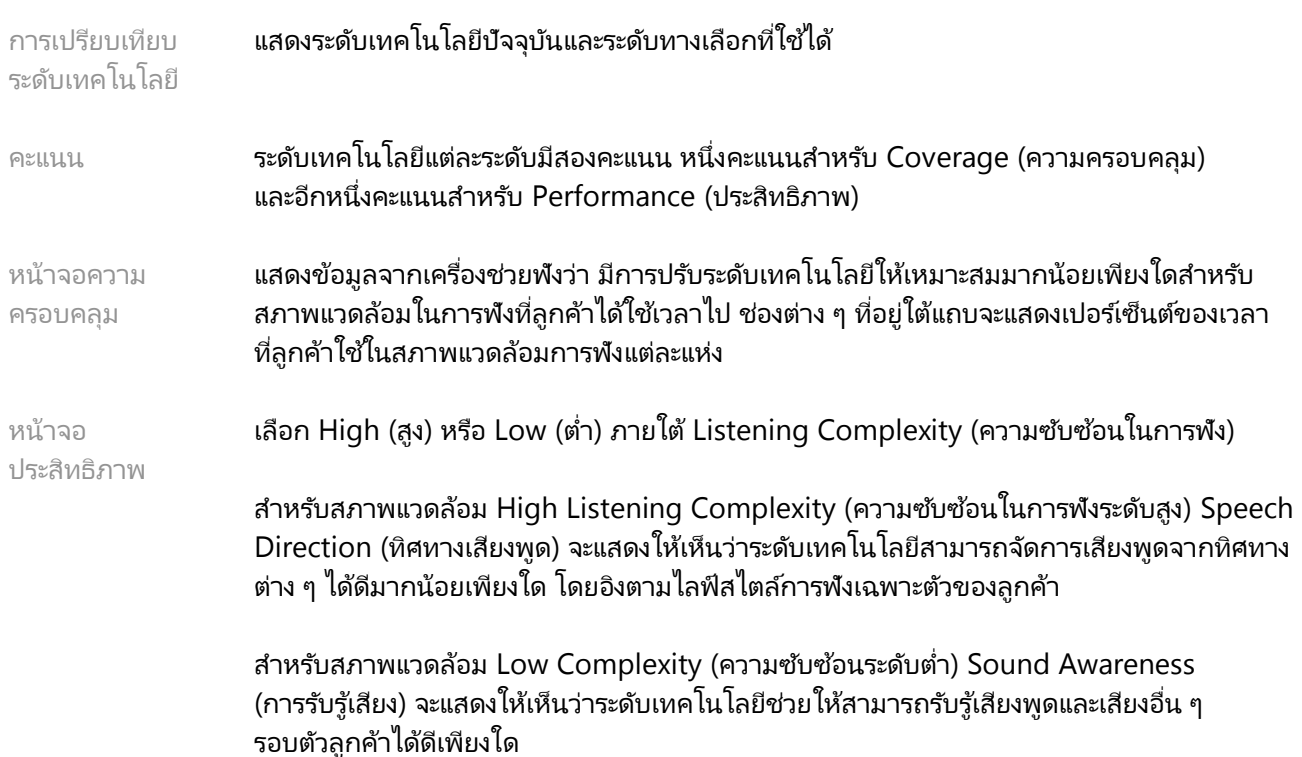

# <span id="page-11-0"></span>**ตัวเลือกการแสดงผลเส้นโค้ง**

เส้นโค้งทั้งหมดที่แสดงในซอฟต์แวร์ปรับแต่ง นอกเหนือจากกราฟ Feedback Optimization (การเพิ่มประสิทธิภาพ ่ เสียงป้อนกลับ) จะอิงตามเป้าหมายที่สร้างขึ้นโดยถือว่าเสียงเข้าเป็นเสียงพูด บนหน้าจอใดก็ตามที่แสดงกราฟ ให้เปลี่ยนการแสดงผลโดยคลิกที่ไอคอนแสดงผลเส้นโค้งเหนือกราฟด้านขวาบน การปรับเปลี่ยนที่ดำเนินในที่นี้ จะมีผลกับกราฟทั้งด้านซ้ายและด้านขวา

มีตัวเลือกต่างๆ ให้เลือกใช้ ขึ้นอยู่กับส่วนของซอฟต์แวร์ปรับแต่ง

# <span id="page-11-1"></span>**เมนูหลัก**

ตัวเลือกของเมนูหลักมีระบุไว้ในส่วน Structure & Navigation (โครงสรา้งและการเขา้ใชเ้มนู) ของคู่มือนี ้ รายละเอียดบางส่วนเกี่ยวกับรายการเมนูบางส่วนมีดังนี้

# **โหมดตรวจสอบ**

**ดูโหมดตรวจสอบได้ที่ใต้** Hearing Instrument (เครื่องช่วยพึง) > Verification Mode (โหมดตรวจสอบ) โหมดนี้จะตั้งค่าเครื่องช่วยพังให้อยู่ในโหมดตรวจสอบเพื่อให้สามารถทำการทดสอบได้โดยไม่รบกวนฟีเจอร์แบบ ปรับเปลี่ยนได้ มี 3 ตัวเลือก ได้แก่

- ฟีเจอร์แบบปรับเปลี่ยนได้ที่ใช้งานอยู่: สถานะเริ่มต้น
- การตรวจสอบในหูจรงิ: ฟีเจอรท์ั ้งหมดถูกปิดใชง้าน ยกเวน้ Direct Sound Management (การจัดการเสียงโดยตรง) และการเลือกเสียงเข้า
- การตรวจสอบตัวคู่ต่อ 2cc: ฟีเจอร์แบบปรับเปลี่ยนได้ทั้งหมดและการเลือกเสียงเข้าถูกปิดใช้งาน

# **ถ่ายโอนการปรับแต่ง**

**เข้าถึงขั้นตอนการทำงานในการถ่ายโอนการปรับแต่งได้ผ่านทาง** Hearing Instrument (เครื่องช่วยพึง) > Transfer Fitting (การถ่ายโอนการปรับแต่ง) การถ่ายโอนการปรับแต่งจะช่วยให้ถ่ายโอนการปรับแต่งไปยังหรือ จากเครื่องช่วยฟังอีกเครื่อง

## **สร้างเซสชันการฝึ กอบรม**

์ ใช้ Training Mode (โหมดการฝึกอบรม) เพื่อแสดงฟังก์ชันการทำงานเต็มรูปแบบของแต่ละหน้าจอราวกับว่า **เครื่องช่วยพังเชื่อมต่ออยู่ เข้าถึงเซสชันการฝึกอบรมได้ทางเมนูหลักที่** Help (ความช่วยเหลือ) > Create Training Session (สร้างเซสชันการฝึกอบรม)

เลือกลูกค้าแล้วสร้างเซสชันการฝึกอบรม คุณสามารถจำลองขั้นตอนการทำงานทั้งหมดของการตรวจจับ เครื่องช่วยฟังได้ รวมทั้งการทดสอบต่าง ๆ เช่น การทดสอบการเพิ่มประสิทธิภาพเสียงป้อนกลับ คุณยังสามารถ จำลองข้อมูล DataLogging รวมถึงตัววิเคราะห์ไลฟ์สไตล์ได้ หากมี ทั้งนี้ เซสชันการฝึกอบรมจะไม่สามารถบันทึกได้

# <span id="page-12-0"></span>**ข้อมูลส าคัญด้านความปลอดภัย**

ซอฟต์แวร์ปรับแต่ง HANSATON scout เป็นเครื่องมือแพทย์ ด้วยเหตุนี้ การใช้งานผลิตภัณฑ์นี้จึงมีความเสี่ยง ที่จะเกิดอันตรายได้ ดังนั้น ผู้เชี่ยวชาญด้านการดูแลการได้ยินที่มีคุณสมบัติเหมาะสมต้องใช้ซอฟต์แวร์ปรับแต่ง HANSATON scout ตามคู่มือการใช้งานฉบับนี้ ตลอดจนต้องเข้าใจและใส่ใจคำเตือนในคู่มือนี้ด้วย

# **วัตถุประสงค์การใช้งาน:**

ีซอฟต์แวร์ปรับแต่งแบบสแตนด์อโลนนี้มีวัตถประสงค์เพื่อให้ผ้เชี่ยวชาญด้านการดูแลการได้ยินที่มีคุณสมบัติเหมาะสม นำไปใช้ในการกำหนดค่า ตั้งโปรแกรม และปรับแต่งเครื่องช่วยฟังตามความต้องการเฉพาะตัวของผู้ใช้รายบุคคล

คู่มือการใช้งานฉบับนี้จะให้ข้อมูลเบื้องต้นโดยละเอียดเกี่ยวกับการปรับแต่งเครื่องช่วยพังด้วย HANSATON scout ดาวน์โหลดเวอร์ชันอิเล็กหรอนิกส์ได้ที่ <u><https://www.hansaton.com/instr></u>

# **ผูใ้ชท้ ีก่ าหนด:**

ผู้เชี่ยวชาญด้านการดูแลการได้ยินที่มีคุณสมบัติเหมาะสม

# **กลุ่มผูป้่วยทีก่ าหนด:**

ซอฟต์แวร์นี้มีไว้สำหรับผู้ป่วยที่สูญเสียการได้ยินในหูข้างเดียวและหูทั้งสองข้าง ตั้งแต่ระดับเล็กน้อยไปจนถึงรุนแรง หรือมีอาการเสียงดังในหูเรื้อรังร่วมด้วย ซึ่งต้องการการปรับแต่งเครื่องช่วยฟัง Tinnitus Balance มีไว้สำหรับ ผู้ป่วยอายุ 18 ปีขึ้นไป

# **ขอ้ บ่งชี ้ :**

โปรดทราบว่า ข้อบ่งชี้มิได้มาจากซอฟต์แวร์ปรับแต่ง แต่มาจากเครื่องช่วยพึงที่ใช้งานร่วมกันได้ ข้อบ่งชี้ทั่วไปทาง คลินิกสำหรับการใช้เครื่องช่วยฟังและตัวกลบเสียงดังในห ได้แก่

- มีภาวะสูญเสียการได้ยิน
	- ่⊙ หูข้างเดียวหรือทั้งสองข้าง
	- $\circ$  แบบเฉพาะการนำเสียงผ่านอากาศ ประสาทรับเสียงบกพร่อง หรือผสมกัน
- o ระดับเล็กน้อยถึงรุนแรง
- มีเสียงดังในหูเรื้อรัง (เฉพาะสำหรับเครื่องช่วยฟังที่มีตัวกลบเสียงดังในหู)

# **ข้อห้ามใช้:**

โปรดทราบว่า ข้อห้ามใช้มิได้มาจากซอฟต์แวร์ปรับแต่ง แต่มาจากเครื่องช่วยฟังที่ใช้งานร่วมกันได้ ข้อห้ามใช้ทั่วไป ิทางคลินิกสำหรับการใช้เครื่องช่วยฟังและตัวกลบเสียงดังในหู ได้แก่

- การสูญเสียการได้ยินไม่ได้อยู่ในช่วงการปรับแต่งของเครื่องช่วยพัง (กล่าวคือ อัตราขยาย การตอบสนอง ความถี ) **่**
- เสียงดังในหูเฉียบพลัน
- หูผิดรูป (เช่น ช่องหูปิด ไม่มีใบหู)
- การสูญเสียการได้ยินจากประสาทหูเสื่อม (พยาธิสภาพตั้งแต่หลังประสาทหูชั้นใน เช่น เส้นประสาทรับ เสียงหาย/ใช้งานไม่ได้)

เกณฑ์เบื้องต้นในการส่งต่อผู้ป่วยเพื่อรับความเห็นทางการแพทย์หรือความเห็นจากผู้เชี่ยวชาญอื่น ๆ และ/หรือ การรักษามีดังนี้

- ปรากฏหูผิดรูปแต่กำเนิดหรือจากการบาดเจ็บ
- มีประวัติระบายน้ำออกจากหูต่อเนื่องในช่วง 90 วันที่ผ่านมา
- มีประวัติสูญเสียการได้ยินโดยกะทันหันหรือมีอาการรุนแรงขึ้นอย่างรวดเร็วในหูหนึ่งข้างหรือทั้งสองข้างภายใน 90 วันที่ผ่านมา
- วิงเวียนศีรษะเฉียบพลันหรือเรื้อรัง
- ค่าความแตกต่าง Audiometric air-bone gap เท่ากับหรือมากกว่า 15 dB ที ่ 500 Hz, 1000 Hz และ 2000 Hz
- ปรากฏขี้หูสะสมจำนวนมากหรือมีสิ่งแปลกปลอมในช่องหู
- เจ็บหูหรืออึดอัดในหู
- เยื่อแก้วหูและช่องหูมีลักษณะผิดปกติ เช่น
	- o ช่องหูภายนอกอักเสบ
	- o เยื่อแก้วหูทะล*ุ*
	- o ความผิดปกตอิื ่น ๆ ทีผ่ ูเ้ชีย่ วชาญดา้นการดูแลการไดย้นิ เชือ่ ว่าเป็นปัญหาทางการแพทย์

ผู้เชี่ยวชาญด้านการดูแลการได้ยินอาจตัดสินใ์จว่าการส่งต่อผู้ป่วยนั้น ๆ ไม่เหมาะสมหรือไม่ได้เป็นไปเพื่อผลประโยชน์ สูงสุดของผู้ป่วยในกรณีดังต่อไปนี้

- เมื่อมีหลักฐานเพียงพอว่า แพทย์ผู้เชี่ยวชาญได้ตรวจสอบภาวะดังกล่าวอย่างเต็มที่และให้การรักษาใด ๆ ที เป็นไปไดแ้ลว้ ่
- อาการไม่แย่ลงหรือเปลี่ยนแปลงอย่างมีนัยสำคัญนับตั้งแต่การตรวจสอบและ/หรือการรักษาครั้งก่อนหน้า
- ในกรณีที่ผู้ป่วยได้ตัดสินใจโดยพิจารณาข้อมูลอย่างรอบด้านแล้วว่าจะไม่รับคำแนะนำเพื่อขอความเห็นทางกา รแพทย์ อนุญาตให้ดำเนินการแนะนำระบบเครื่องช่วยพังที่เหมาะสมต่อไปได้ โดยมีข้อควรพิจารณาดังต่อไปนี้ ่
	- ๐ คำแนะนำนี้จะไม่ส่งผลเสียใด ๆ ต่อสุขภาพหรือสุขภาวะที่ดีโดยทั่วไปของผู้ป่วย
	- ๐ บันทึกข้อมูลยืนยันว่า ได้มีการพิจารณาที่จำเป็นทั้งหมดเกี่ยวกับผลประโยชน์สูงสุดของผู้ป่วย ้แล้ว หากมีกฎหมายกำหนดไว้ ผู้ป่วยได้ลงนามในข้อจำกัดความรับผิดเพื่อยืนยันว่าตน ู้ไม่ยอมรับคำแนะนำในการส่งต่อผู้ป่วยและเป็นการตัดสินใจโดยพิจารณาข้อมูลรอบด้านแล้ว

# **การจ ากัดการใช้งาน:**

การใช้ซอฟต์แวร์ปรับแต่ง HANSATON scout จำกัดเฉพาะการปรับแต่งและปรับเปลี่ยนอุปกรณ์ที่ใช้งานร่วมกันได้ ซอฟต์แวร์ปรับแต่ง HANSATON scout มิได้มีวัตถประสงค์เพื่อการวินิจฉัยใด ๆ

# **เครือ่ งช่วยฟังทีใ่ ชง้านรว่ มกนั ได:้**

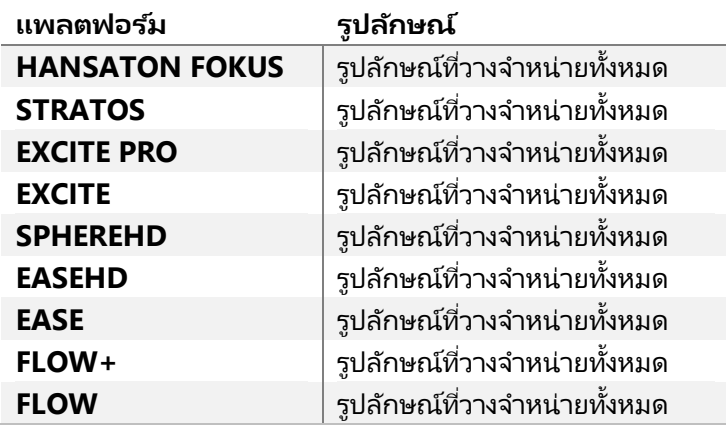

### **ผลข้างเคียง:**

โปรดทราบว่า ผลข้างเคียงมิได้มาจากซอฟต์แวร์ปรับแต่ง แต่มาจากเครื่องช่วยพังที่ใช้งานร่วมกันได้

ผลข้างเคียงทางสรีรวิทยาจากเครื่องช่วยพัง เช่น เสียงดังในหู เวียนศีรษะ ขี้หูสะสม แรงดันมากเกินไป เหงื่อออก หรือมีความชื้น แผลพุพอง คันและ/หรือผื่นขึ้น แน่นในหูหรือหูอื้อ และผลที่ตามมา เช่น อาการปวดศีรษะและ/ หรือปวดหู อาจได้รับการแก้ไขให้หมดไปหรือบรรเทาลงได้โดยผู้เชี่ยวชาญด้านการดูแลการได้ยินของคุณ เครื่องช่วยพึงทั่ว ๆ ไปอาจทำให้ผู้ป่วยส้มผัสกับเสียงระดับสูงๆ ซึ่งอาจส่งผลให้เกิดการเปลี่ยนเกณฑ์ขั้นต่ำในช่วง ความถี่ที่ได้รับผลกระทบจากภาวะเส้นประสาทหูเสื่อมเฉียบพลัน

# **ประโยชน์ทางคลินิก:**

ประโยชน์ที่ผู้ป่วยจะได้รับจากซอฟต์แวร์ปรับแต่งที่สามารถตั้งค่าเครื่องช่วยพังตามความต้องการส่วนบุคคล และจัดเก็บไว้กับเครื่องช่วยฟัง ประโยชน์ที่ผู้เชี่ยวชาญด้านการดูแลการได้ยินได้รับจะเกี่ยวข้องกับการบริหาร จัดการผู้ป่วย

## **ความเสีย่ ง:**

ในกรณีของซอฟต์แวร์ปรับแต่งนี้ ความเสี่ยงเหล่านี้จะปรากฏให้เห็นผ่านทางเครื่องช่วยพังที่จะต้องใช้ซอฟต์แวร์นี้ ตั้งโปรแกรม กล่าวคือ ซอฟต์แวร์ปรับแต่งไม่อาจทำอันตรายต่อผู้ใช้ (ผู้เชี่ยวชาญด้านการดูแลการได้ยิน) หรือต่อผู้สวมใส่เครื่องช่วยฟังได้โดยตรง แต่การใช้งาน (หรือการใช้งานในทางที่ผิด) อาจส่งผลให้เกิดปัญหาต่อไปนี้

- แจกจ่ายเครื่องช่วยฟังที่ตั้งโปรแกรมไม่ถูกต้องให้แก่ผู้ป่วย และ/หรือ
- ส่งเสียงดังในระดับที่เป็นอันตรายผ่านเครื่องช่วยฟังไปยังผู้ป่วยในระหว่างเซสชันการปรับแต่ง/การสาธิต ่

ความเสี่ยงเหล่านี้อยู่ในระดับต่ำมาก แต่ทั้งผู้เชี่ยวชาญด้านการดูแลการได้ยินและผู้สวมใส่เครื่องช่วยพังควรตระหนัก ให้ดี

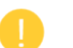

#### **MPO สูง**

MPO โดยรวมของเครื่องช่วยฟังเกิน 132 dB (เครื่องจำลองหฺ)

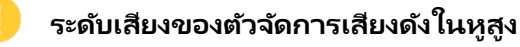

ระดับตัวสร้างเสียงรบกวนในเครื่องช่วยพังทั้งสองข้างเกิน 80 dB(A) โปรดใช้ความระมัดระวังในโปรแกรม ต่าง ๆ ที ่ระบุ

### **ล าโพงมีปัญหา**

ลำโพงที่เชื่อมต่ออยู่และลำโพงที่เลือกไว้ไม่เหมือนกัน เลือกลำโพงให้ถูกต้อง ่ ่

### **ข้อมูลผิดด้าน**

่ มีการกำหนดค่าเครื่องช่วยพังสำหรับหูด้านตรงข้ามกัน ช่วยให้เปลี่ยนด้านได้

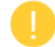

### **ทดสอบการตัง้ค่า**

ถอดเครื่องช่วยฟังออกจากหของลกค้า เมื่อสิ้นสดกระบวนการแล้วจึงจะคืนค่าข้อมูลการปรับแต่งได้

# <span id="page-15-0"></span>**ข้อมูลการปฏิบัติตามกฎระเบียบและค าอธิบายสัญลักษณ์**

#### **ข้อมูลการปฏิบัติตามกฎระเบียบ**

ยุโรป: ใบรับรองตนเอง

Sonova AG ขอประกาศในที่นี้ว่า ผลิตภัณฑ์นี้ตรงตามข้อกำหนดของระเบียบข้อบังคับว่าด้วยเครื่องมือแพทย์ (สหภาพยุโรป) 2017/745

ศึกษาคู่มือการใช้งานได้ทางฟังก์ชัน Help (ความช่วยเหลือ) ภายในซอฟต์แวร์ปรับแต่ง คู่มือการใช้งานสำหรับ ซอฟต์แวร์ปรับแต่งทุกเวอร์ชันในภาษาที่เกี่ยวข้องทั้งหมดในรูปแบบอิเล็กทรอนิกส์ สามารถเข้าถึงได้ทางหน้าเว็บ: ่

#### <https://www.hansaton.com/instr>

หากต้องการขอรับสำเนาคำแนะนำการใช้งานฉบับกระดาษฟรี โปรดติดต่อตัวแทนของผู้ผลิตในพื้นที่ของคุณ ซึ่งจะส่งสำเนาให้คุณภายใน 7 วันหลังจากได้รับคำขอ

ในกรณีที่มีเหตุการณ์ร้ายแรงใด ๆ เกิดขึ้นเกี่ยวกับผลิตภัณฑ์นี้ ควรแจ้งให้ตัวแทนของผู้ผลิตและหน่วยงานที่มี อำนาจหน้าที่ของรัฐถิ่นที่อยู่ทราบ เหตุการณ์ร้ายแรง หมายถึง เหตุการณ์ใดก็ตามที่เป็นเหตุให้เกิด น่าจะเกิด ่ หรืออาจจะเกิดสิ่งต่อไปนี้ไม่ว่าโดยตรงหรือโดยอ้อม

- การเสียชีวิตของผ้ป่วย ผ้ใช้ หรือบคคลอื่น
- สภาวะสุขภาพของผู้ป่วย ผู้ใช้ หรือบุคคลอื่นเกิดการเสื่อมถอยอย่างร้ายแรงโดยชั่วคราวหรือถาวร
- ภัยคุกคามร้ายแรงด้านสาธารณสุข

#### **ประกาศด้านความปลอดภัย**

ข้อมูลผู้ป่วยเป็นข้อมูลส่วนบุคคล และการปกป้องข้อมูลดังกล่าวเป็นเรื่องสำคัญ

- ตรวจสอบให้แน่ใจว่าระบบปฏิบัติการของคุณเป็นเวอร์ชันล่าสุด
- ตรวจสอบให้แน่ใจว่าเวอร์ชันซอฟต์แวร์ปรับแต่งที่คุณติดตั้งไว้เป็นเวอร์ชันล่าสุด
- $\bullet$  เปิดใช้งานการเข้าสู่ระบบของผู้ใช้ Windows ใช้รหัสผ่านที่รัดกุม และเก็บข้อมูลประจำตัวไว้เป็นความลับ
- ใช้การป้องกันมัลแวร์และแอนตี้ไวรัสที่เพียงพอและทันสมัย ่

คุณอาจจำเป็นต้องเข้ารหัสข้อมูลผู้ป่วยทั้งหมด ทั้งนี้ ขึ้นอยู่กับกฎหมายของประเทศ เพื่อที่จะไม่ต้องรับผิดในกรณีที่ ข้อมูลสูญหายและ/หรือถูกขโมย คุณสามารถใช้การเข้ารหัสไดรฟ์ (เช่น Microsoft BitLocker แบบฟรี) เพื่อคุ้มครองข้อมูลทั้งหมดบนพีซีของคุณ หากทำงานภายใต้ Noah ให้พิจารณาใช้การเข้ารหัสฐานข้อมูล Noah

ตรวจสอบให้แน่ใจว่าได้เก็บข้อมูลให้ปลอดภัยตลอดเวลา โปรดทราบว่ารายการข้อมูลนี้ไม่ได้ครอบคลุมทั้งหมด

- ในกรณีที่ถ่ายโอนข้อมูลผ่านช่องทางที่ไม่ปลอดภัย ให้ส่งข้อมูลข้อมูลแบบไม่ระบุตัวตนหรือเข้ารหัสข้อมูลนั้น
- ปกป้องข้อมูลที่สำรองไว้ไม่ให้สูญหายและปลอดภัยจากการโจรกรรมด้วย
- ลบข้อมูลทั้งหมดออกจากสื่อข้อมูลที่ไม่ได้ใช้งานอีกต่อไปหรือที่จะถูกกำจัดทิ้ง

#### **การบ ารุงรักษาซอฟต ์แวร ์**

เราตรวจสอบติดตามคำแนะนำติชมจากตลาดอย่างต่อเนื่อง หากคุณประสบปัญหาใด ๆ กับซอฟต์แวร์ปรับแต่ง เวอร์ชันล่าสุด โปรดติดต่อตัวแทนผู้ผลิตในพื้นที่ของคุณ

#### **ค าอธบิายเกีย่ วกบั สญั ลกั ษณ์**

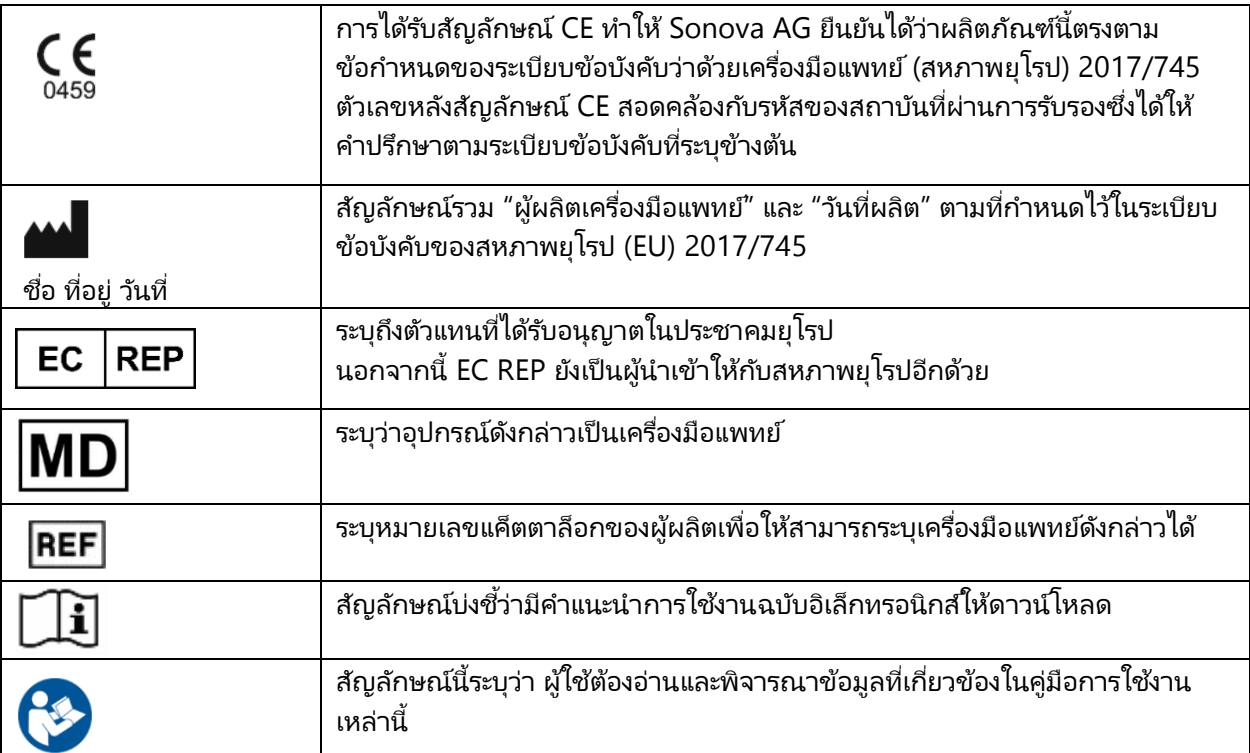

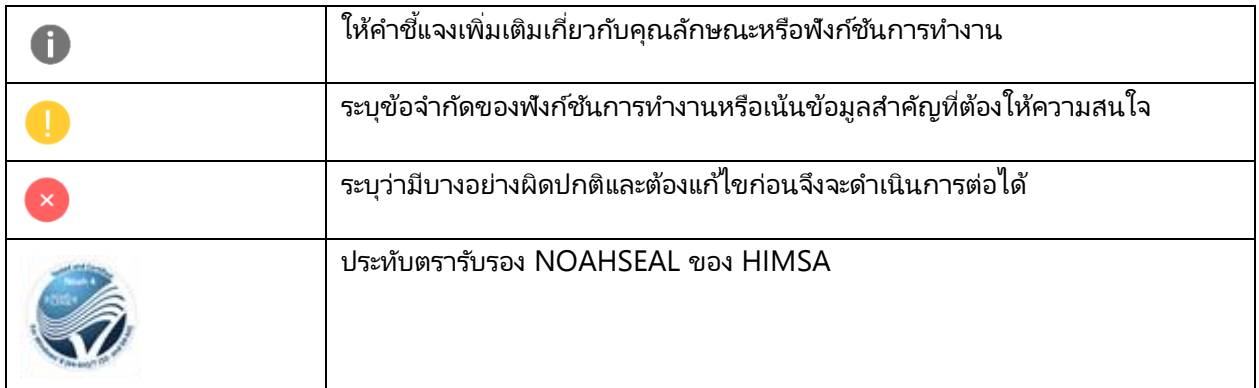

# <span id="page-17-0"></span>**ข้อก าหนดของระบบ**

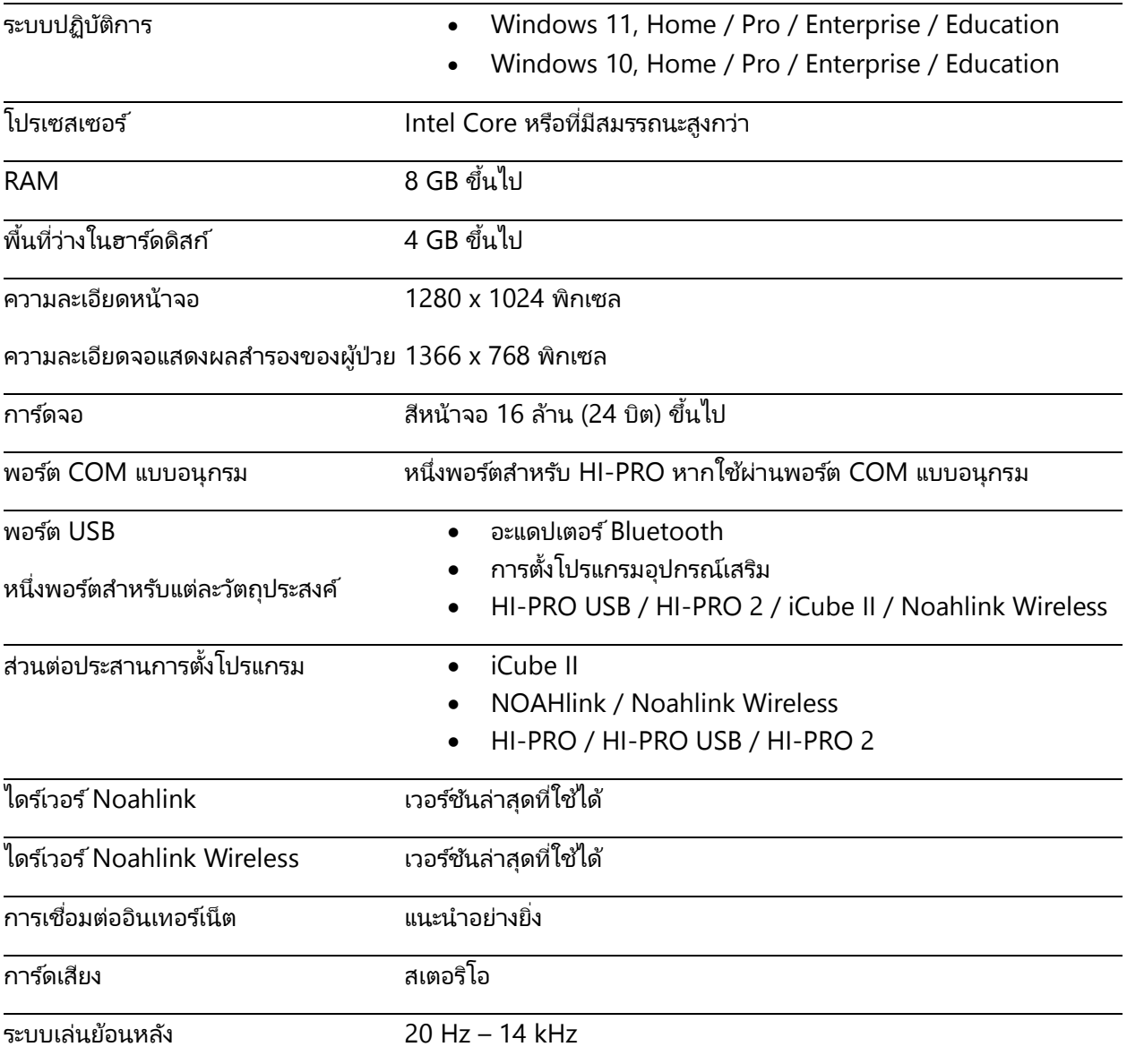

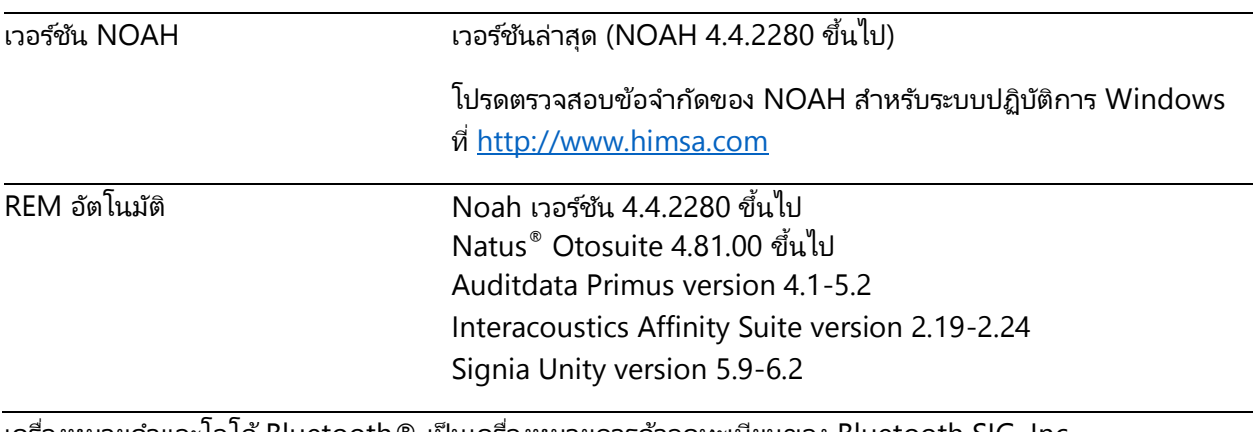

ี่ เครื่องหมายคำและโลโก้ Bluetooth® เป็นเครื่องหมายการค้าจดทะเบียนของ Bluetooth SIG, Inc. และการใช้เครื่องหมายดังกล่าวในรูปแบบใดก็ตามโดย Sonova AG ได้รับการอนุญาตแล้ว

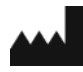

Sonova AG • Laubisrütistrasse 28 • CH-8712 Stäfa • สวิตเซอร์แลนด์

hansaton.com

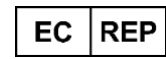

Sonova Deutschland GmbH Max-Eyth-Str. 20 70736 Fellbach-Oeffingen • เยอรมนี

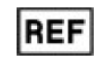

058-5237-056 HANSATON scout 5.6

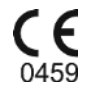

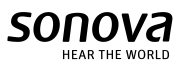

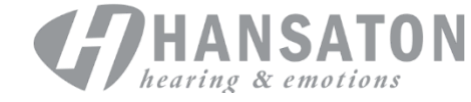